# How to access Aker Solutions external learning portal

- 1. Go to <a href="www.akersolutions.com">www.akersolutions.com</a>, scroll to the end of the page and click Remote Access Login
  You will find the link to the external learning portal on that page (bookmark for future use).
- 2. If you already have an account, click on **Sign in.** Enter your email or User ID and your password, then click Continue to access the portal.
- 3. To register and create a new account, click on Click here to register

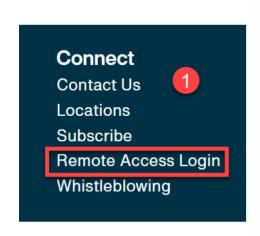

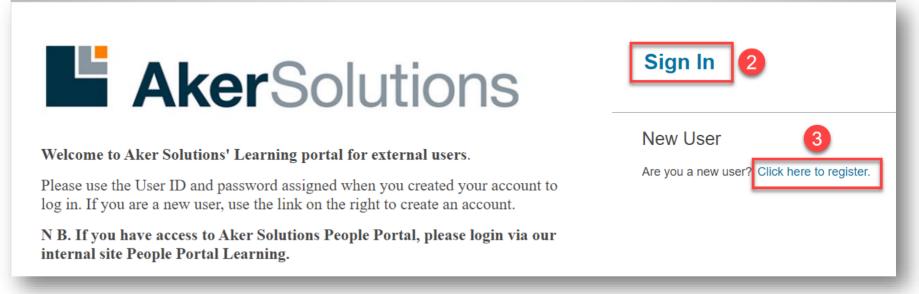

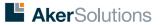

### How to register as new user

- 1. Your new User ID is automatically assigned.
- 2. Add your first & last name
- 3. Add & confirm your email address
- 4. Select your country of work
- 5. Select your job location (for Aker-related tasks)
- 6. Add the name of your company/employer
- 7. Select to which main Aker project your are associated with
- 8. Add the name of your main supervisor or contact within Aker Solutions
- 9. Select your preferred time zone
- 10. Submit the form

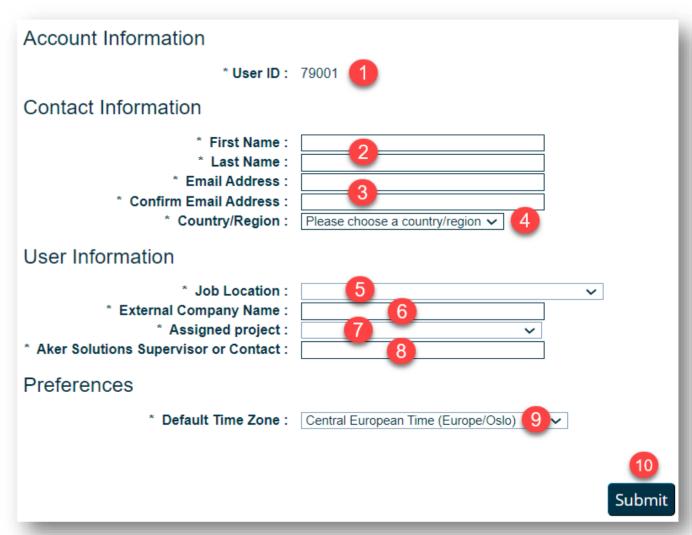

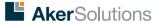

### How to activate your account - step 1

Once the form is submitted, you will receive an email notification from our system provider, SAP (<a href="mailto:ias@notifications.sap.com">ias@notifications.sap.com</a>) with information on how to activate your account as an external user.

N.B. If you don't see this email in your inbox, please check your Junk/Spam folder.

Click on the activation button in the email

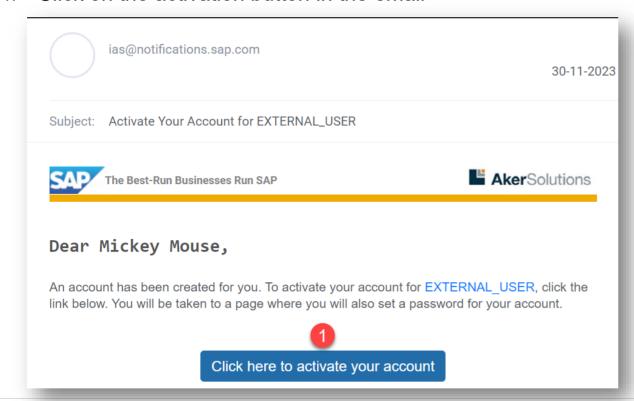

**Aker**Solutions

# How to activate your account – step 2

In the activation window, your name and email are already registered, but you can still correct it if necessary. Then:

- 2. Add and confirm your password. Password must be between 8 and 255 characters and include 3 of the following:
  - Uppercase letter
  - Lowercase letter
  - Numbers
  - Symbols
- Click Continue

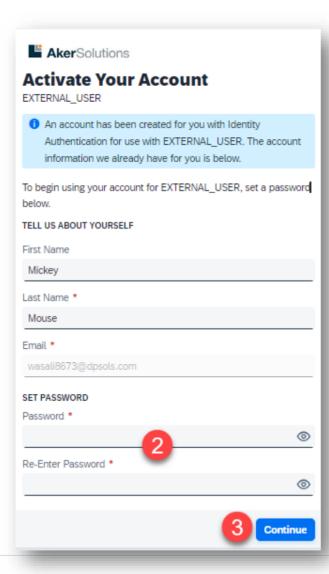

You will receive confirmation that your account has been successfully activated.

4. Click **Continue** to access the learning portal.

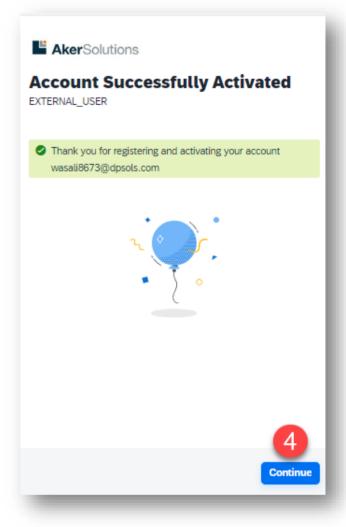

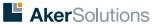

# How to use the learning portal

- 1. Any course assigned to you will appear in your **Learning Assignments** within 1h after registering.
- 2. Use **Find Learning** to search for a specific course or browse all courses available to you.
- 3. All completed courses will be registered in your Learning **History**.
- 4. To leave the portal, click on **Sign Out** in the upper right corner.

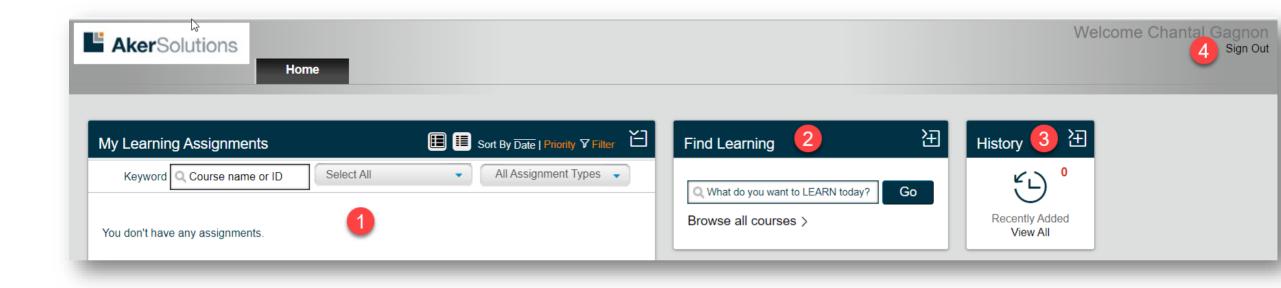

**Aker**Solutions

### How to reset your password

If you have forgotten your password:

- From the **Sign In** page, enter your email address or User ID and click Forgot password.
- On the next page, renter your email address and click **Continue**.
- You will receive and email from our system provider, SAP (ias@notifications.sap.com) with a link to reset your password. Click the link in the email to access a page where you can reset your password. The link in the email will expire in 2 hours.

EXTERNAL USER

Return to Sign In

Continue.

Select a new password and click **Save**.

You will then be forwarded to the learning portal.

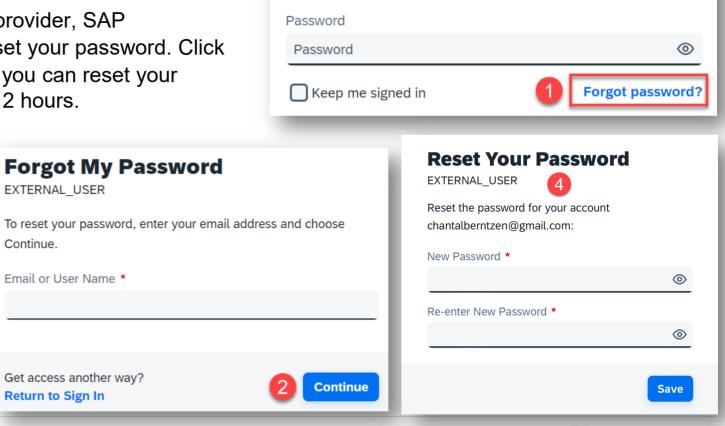

Sign In

EXTERNAL USER

**Email or User Name** 

test@test.com

Need help?
Contact: learning@akersolutions.com

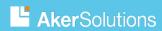